# วิธีการลงทะเบียน E-MAIL สำหรับนักศึกษา

### 1. **เขาเว็บไซต [passport.yru.ac.th](https://passport.yru.ac.th/)**

2. Login เข้าสู่ระบบ

**Username** : รหัสนักศึกษา

**Password** : รหัสผานเดียวกับใช งานอินเทอรเน็ต (หากไม่ได้เปลี่ยนรหัสผ่าน ค่าเริ่มต้นคือรหัส **บัตรประชาชน**)

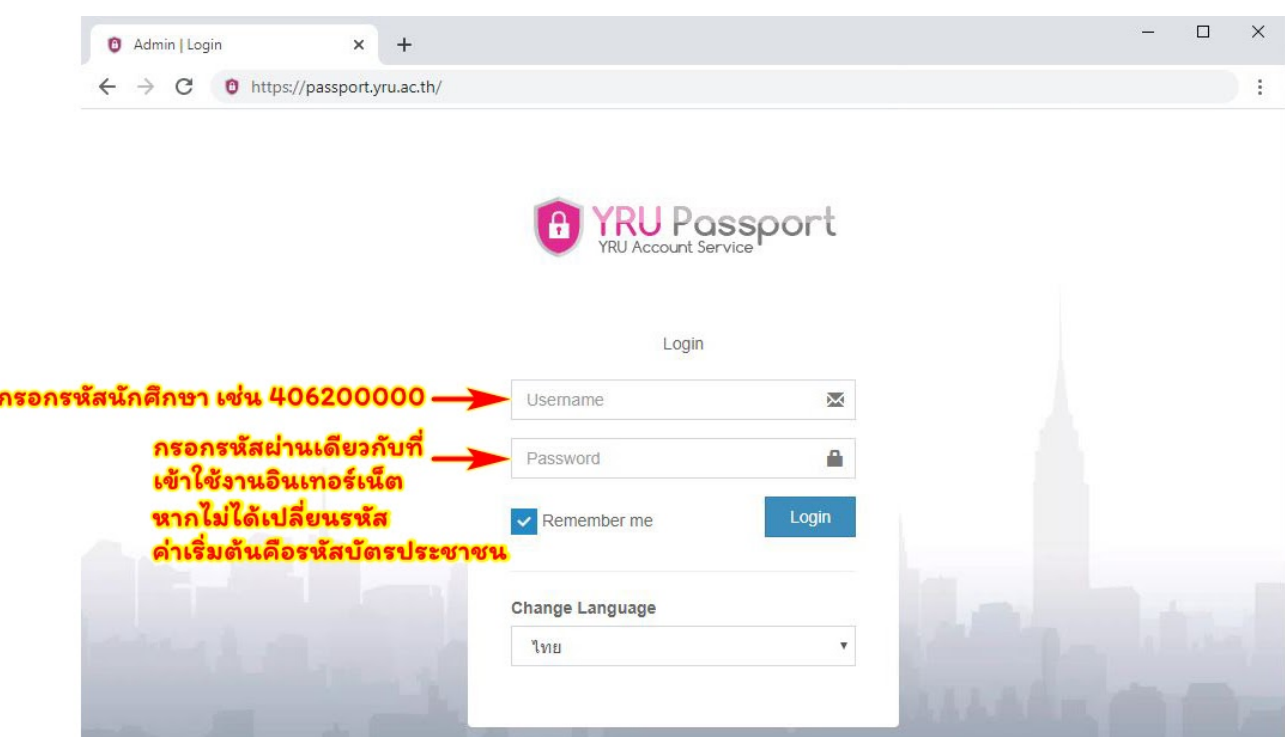

3. เมื่อเข้าสู่ระบบสำเร็จแล้วให้คลิกที่เมนู "Google for Education"

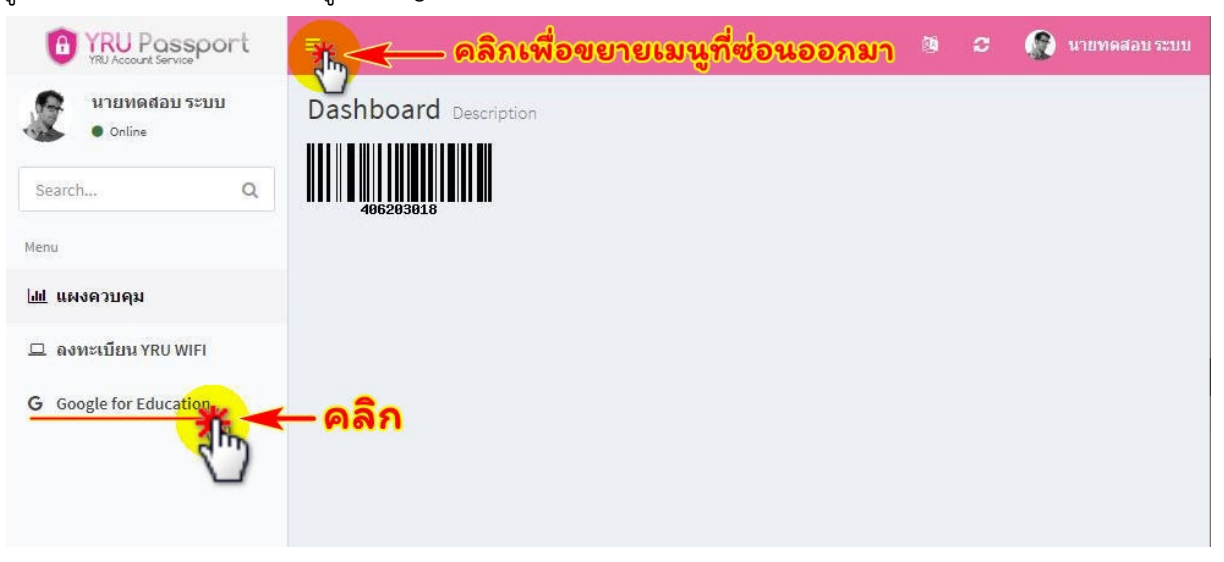

4. คลิก **"สมัครเปิดใช้งาน"** หรือ **"Register"** 

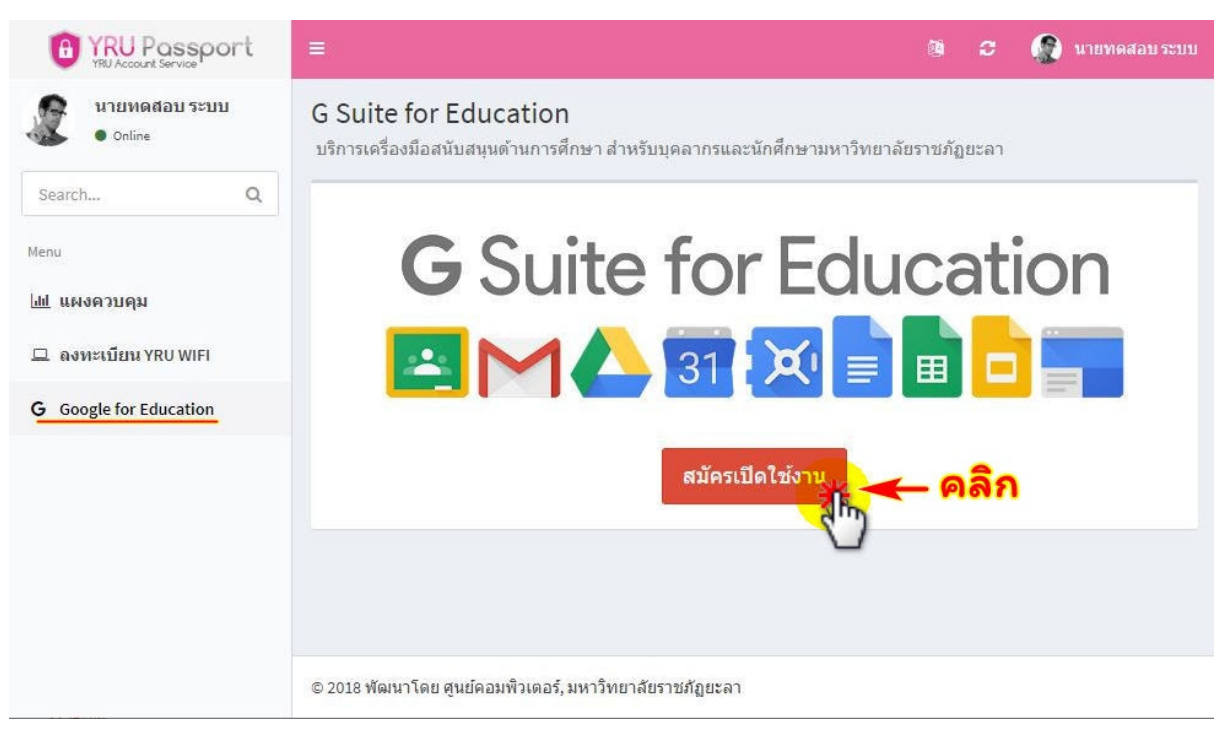

5. เมื่อเปิดใช้งานสำเร็จ จะมีรายละเอียดขึ้นมา และสามารถ**เข้าใช้งานอีเมลได้ โดยคลิกที่ "กล่อง** 

# **จดหมาย" หรือเขาใช งานเว็บไซต [mail.yru.ac.th](http://mail.yru.ac.th/)**

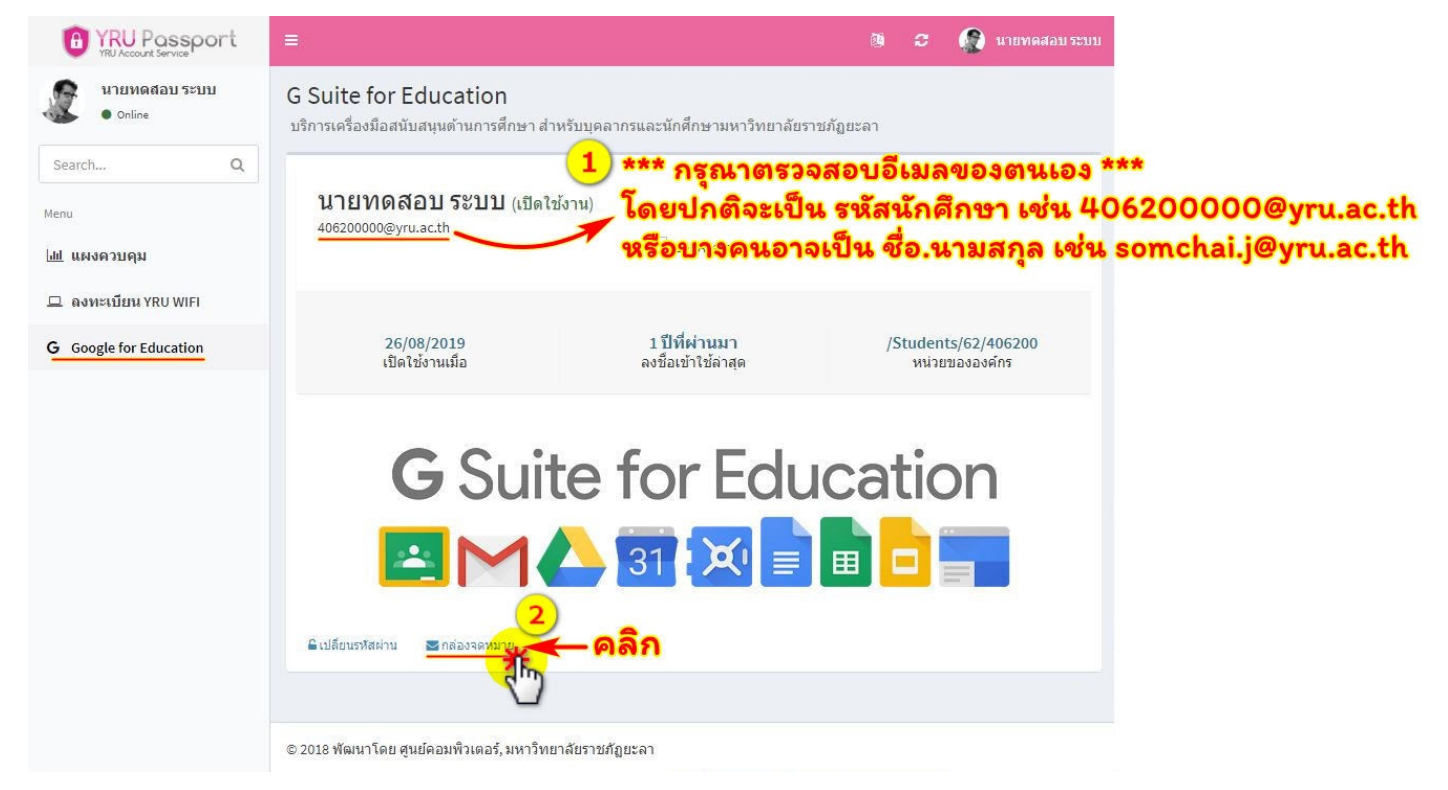

กรณี แสดงข้อความ Error ดังภาพ ให้**เข้าใช้งานเว็บไซต์ mail.yru.ac.th** แล้วทำตามขั้นตอนที่ 6 ต่อ

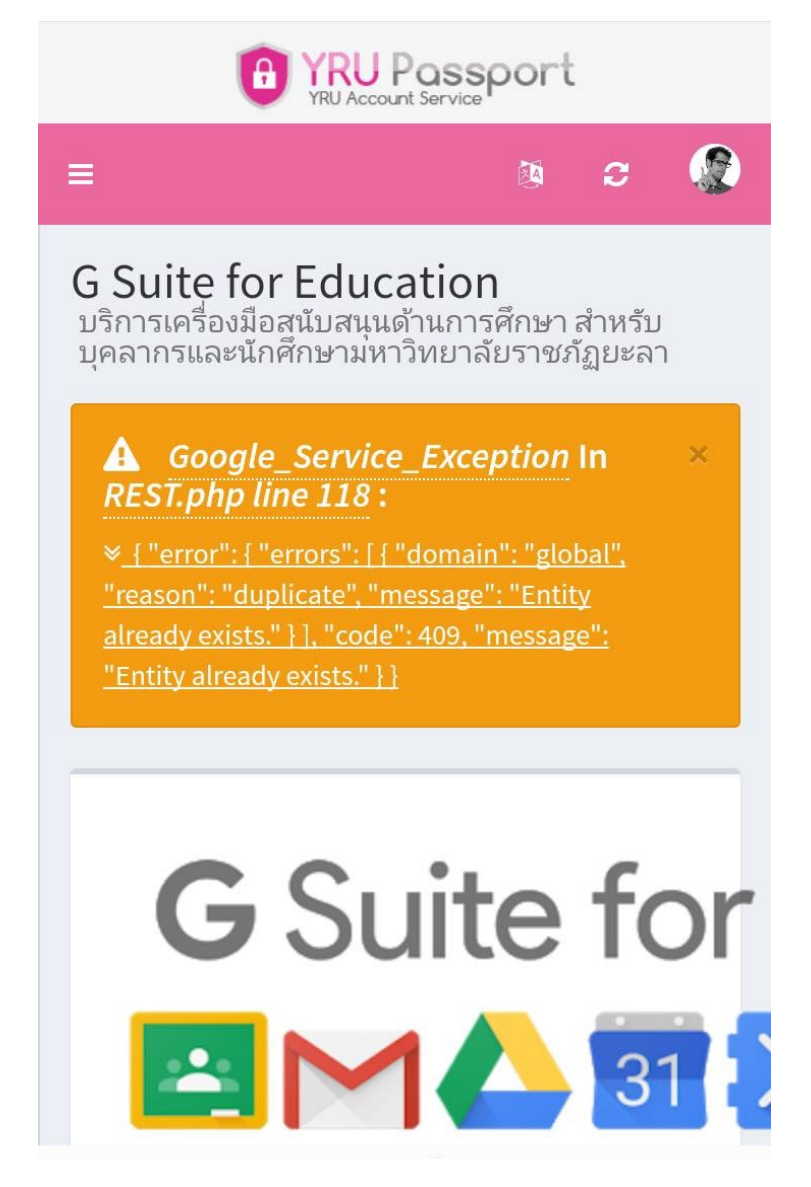

**Email : รหัสนักศึกษา@yru.ac.th** (ตัวอยาง 406200000@yru.ac.th ตองมี @yru.ac.th)

หรือบางคนอาจเปน **ชื่อ.นามสกุล@yru.ac.th** (ตัวอยาง somchai.j@yru.ac.h)

## **รหัสผาน : รหัสบัตรประชาชน**

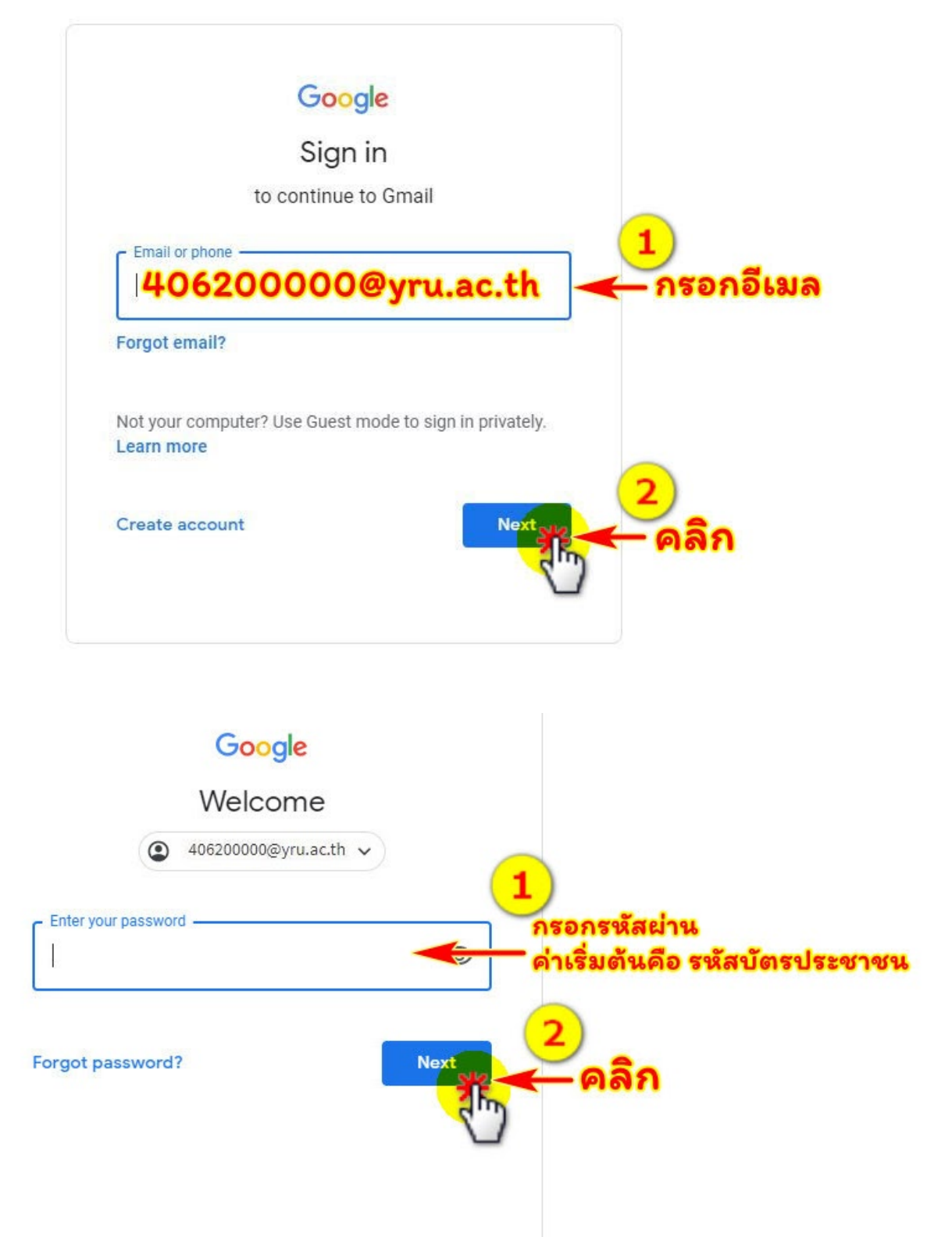

### 7. คลิก **"ยอมรับ"**

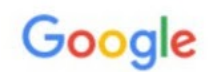

#### ยินดีต้อนรับสู่บัญชีใหม่ของคุณ

ยินดีต้อนรับสู่บัญชีใหม่: benjawan.won@banbung.ac.th บัญชีของคุณสามารถใช้งานได้กับบริการของ Google จำนวนมาก แต่ผู้ดูแลระบบ banbung.ac.th จะเป็นผู้กำหนดว่าคุณสามารถใช้บัญชีของคุณเข้าถึงบริการใดได้บ้าง โปรดไปที่ศูนย์ช่วยเหลือของ Google เพื่อดูเคล็ดลับเกี่ยวกับการใช้บัญชีใหม่

ี่ เมื่อคุณใช้บริการ Google ผู้ดูแลระบบโดเมนของคุณจะมีสิทธิ์เข้าถึงข้อมูลบัญชี benjawan.won@banbung.ac.th รวมถึงข้อมูลที่คุณเก็บไว้กับบัญชีนี้ในบริการของ Google คุณสามารถเรียนรู้เพิ่มเติมได้ที่นี่ หรือโดยอ่านนโยบาย ความเป็นส่วนตัวขององค์กรของคณ (หากมี) คณสามารถเลือกที่จะมีบัญชีแยกต่างหากสำหรับการใช้บริการทั้งหมด ของ Google รวมถึงอีเมลเป็นการส่วนตัวได้ หากคุณมีบัญชี Google หลายบัญชี คุณสามารถจัดการว่าจะใช่บัญชีใด กับบริการของ Gogle และสลับไปมาระหว่างบัญชีดังกล่าวใต้ทุกเมื่อที่ต้องการ ชื่อผู้ใช้และรูปโปรไฟล์สามารถช่วยให้ คุณมั่นใจว่าคุณกำลังใช้บัญชีที่ต้องการอยู่ได้

หากองค์กรมอบสิทธิ์การเข้าถึงบริการหลักของ G Suite ให้กับคณ การใช้บริการเหล่านั้นจะอย่ภายใต้ข้อตกลงการใช้ G Suite ขององค์กร บริการ Google อื่นๆ ที่ผู้ดูแลระบบเปิดใช้ ("บริการเพิ่มเติม") พร้อมให้คุณใช้งานภายใต้ข้อ กำหนดในการให้บริการของ Google และนโยบายความเป็นส่วนตัวของ Google นอกจากนี้ บริการเพิ่มเติมบาง รายการอาจมีข้อกำหนดเฉพาะในการให้บริการ การใช้บริการใดๆ ของคุณที่ผู้ดูแลระบบอนุญาตให้คุณเข้าถึงได้ถือว่า เป็นการยอมรับข้อกำหนดเฉพาะบริการที่เกี่ยวข้อง

คลิก "ยอมรับ" ด้านล่างเพื่อแสดงว่าคุณเข้าใจคำอธิบายเกี่ยวกับbenjawan.won@banbung.ac.thวิธีการทำงานของ บัญชีและยอมรับข้อกำหนดในการให้บริการของ Google และนโยบายความเป็นส่วนตัวของ Google

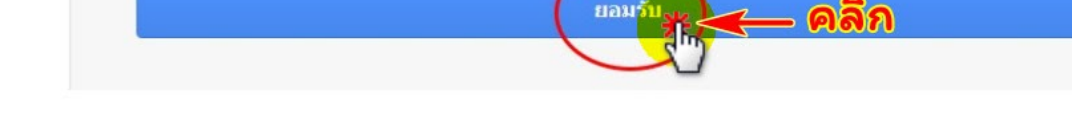

8. หาก "สมัครเปิดใช้งาน" ไม่สำเร็จ หรือมีปัญหา ให้ติดต่อ ศูนย์คอมพิวเตอร์

**Line ID : @iwo5069y**

**URL : <https://lin.ee/CeJTx4F>**

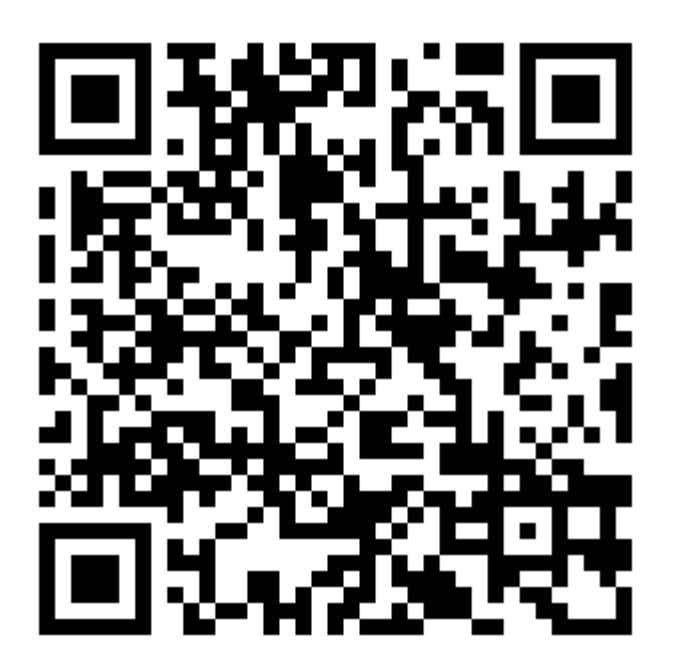